# **Cisco Unified Communication Domain Manager 8.x (Cisco UCDM) usmcli Password Recovery**

## **Contents**

**Introduction** Problem Components Used **Solution** 

#### **Introduction**

This document describes how to reset the Cisco UCDM 8.x platform usmcli password if you forgot the password and you are not able to access the Common Line Interface (CLI) via usmcli user.

### **Problem**

The usmcli user can't login to the CLI due a bad password.

#### **Components Used**

The information in this document is based on CUCDM 8.1.6

The information in this document was created from the devices in a specific lab environment. All of the devices used in this document started with a cleared (default) configuration. If your network is live, make sure that you understand the potential impact of any command.

## **Solution**

This section describes the Cisco UDCM 8.x Password Recovery Procedure.

**Note**: This procedure is applicable only to Cisco UCDM 8.x GRUB version 1.98-1ubuntu5

Step 1. Disable connections, if possible, to achieve that - disable the network. This ensures that transactions are not lost.

Step 2. Login to VMWare and choose the CUCDM Virtual Machine (VM).

Step 3. Right-click the VM and choose **Edit Settings**.

Step 4. Click the **Options** tab, choose **Boot Options** and set Power On Boot Delay for 7000ms (7 seconds) as example. Each time the virtual machine boots, it will wait additional 7 seconds. This setting allow us to read BIOS startup messages and press any additional keys if required.

Step 5. Open the Cisco UCDM display (Launch Virtual Machine Console).

Step 6. Click the **reboot** button (Restart Guest).

Step 7. During bootup process we see countdown timer.

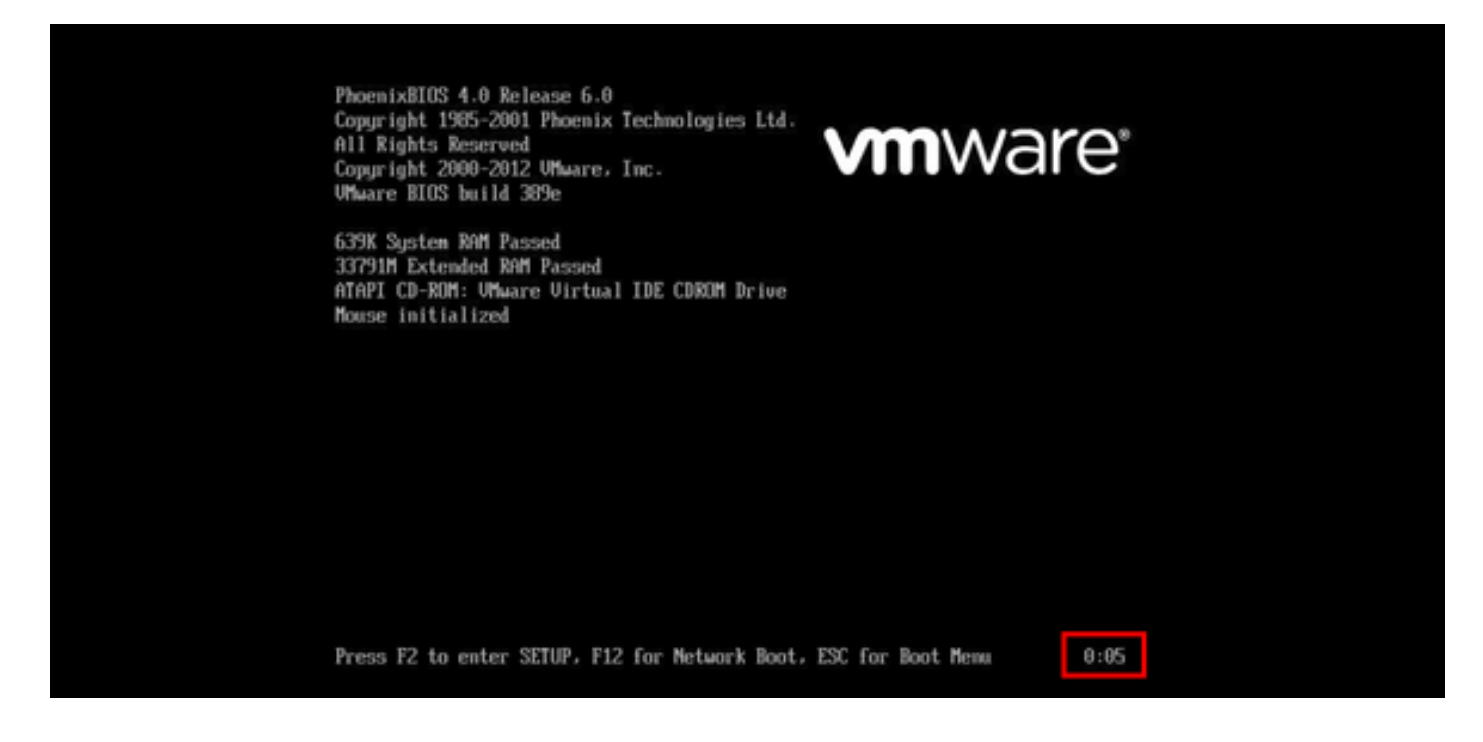

Step 8. Before timer reach 0:00, press and keep **SHIFT** until grub screen appear.

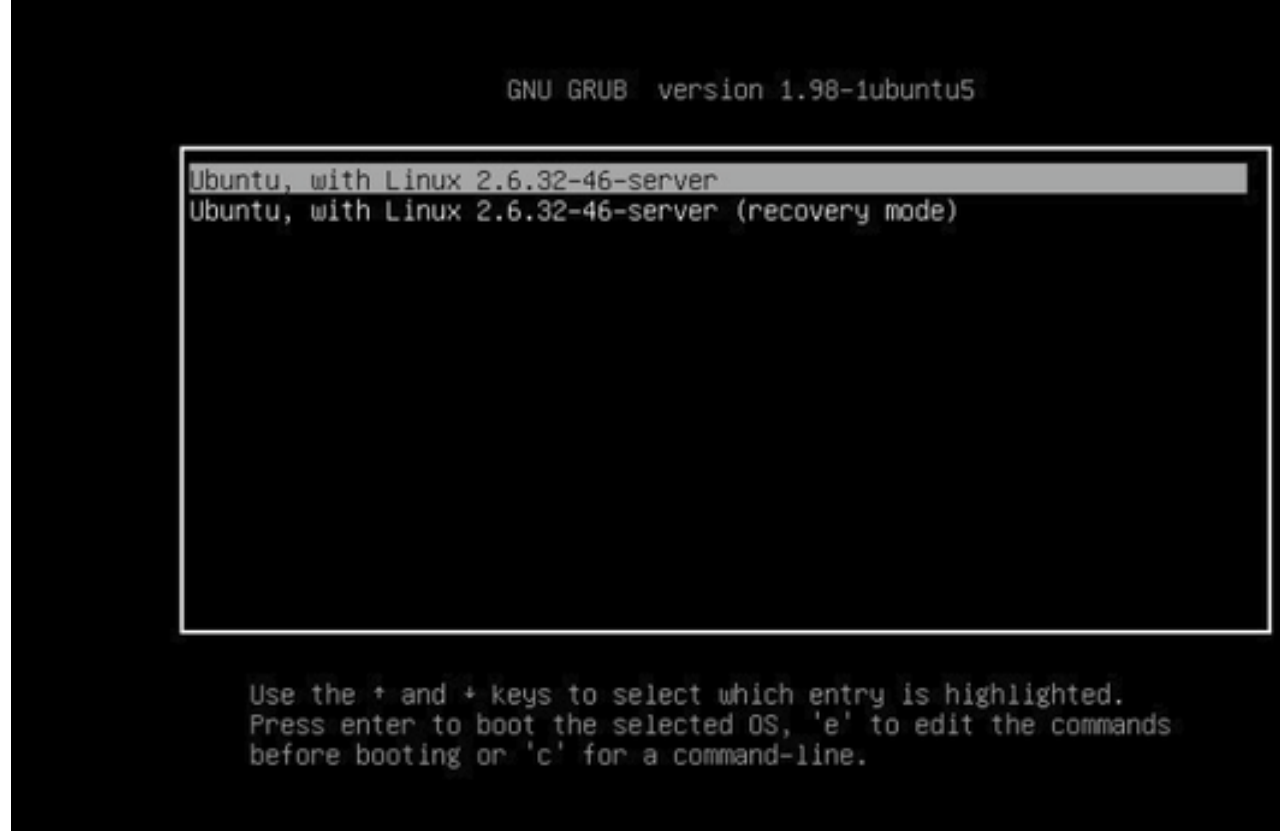

Step 9. On GRUB screen press **e** for edit.

Step 10. Navigate to the end of line which starts with *linux*, and add to the end of the line **init=/bin/bash** as shown in this image.

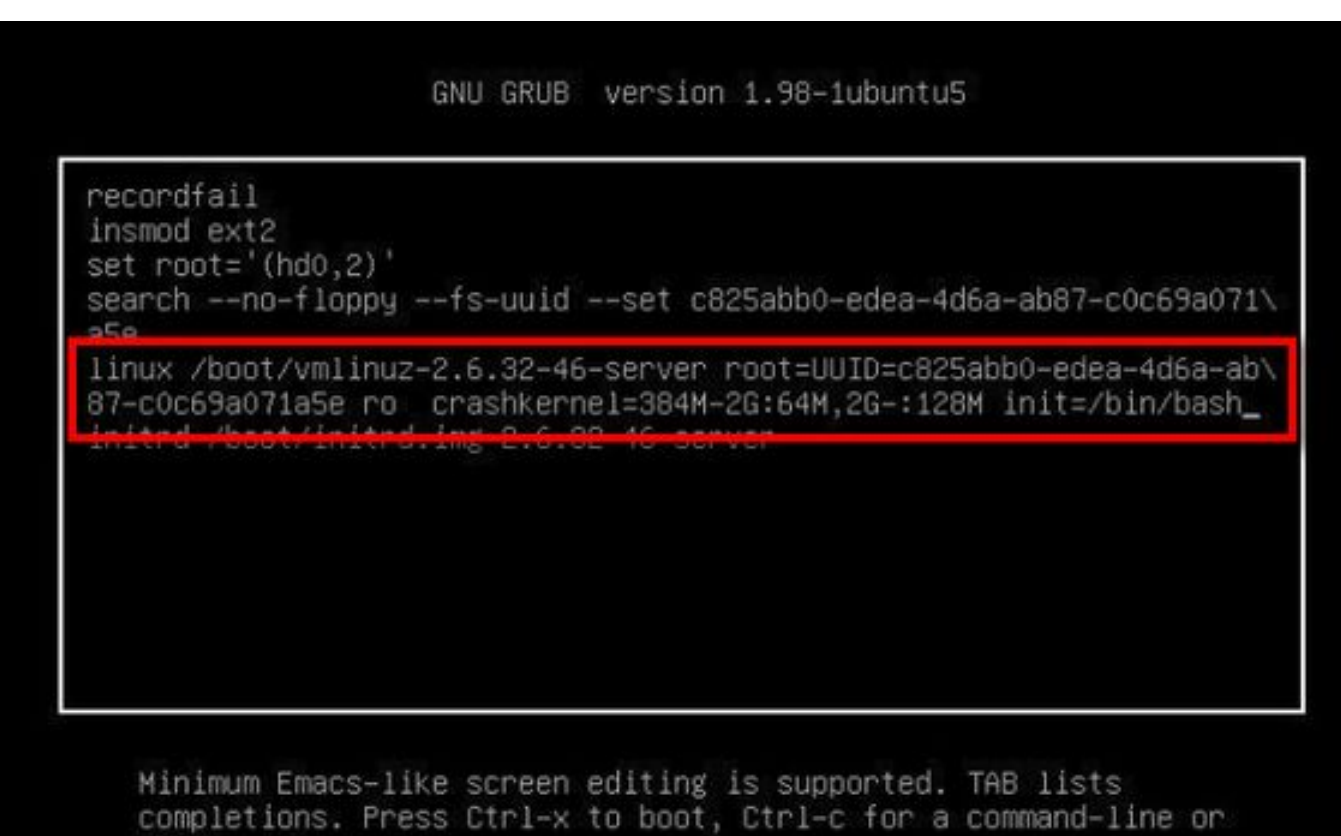

ESC to return menu.

**Note**: Sometimes **init=/bin/bash** can be splitted at the end of a line and result as below.

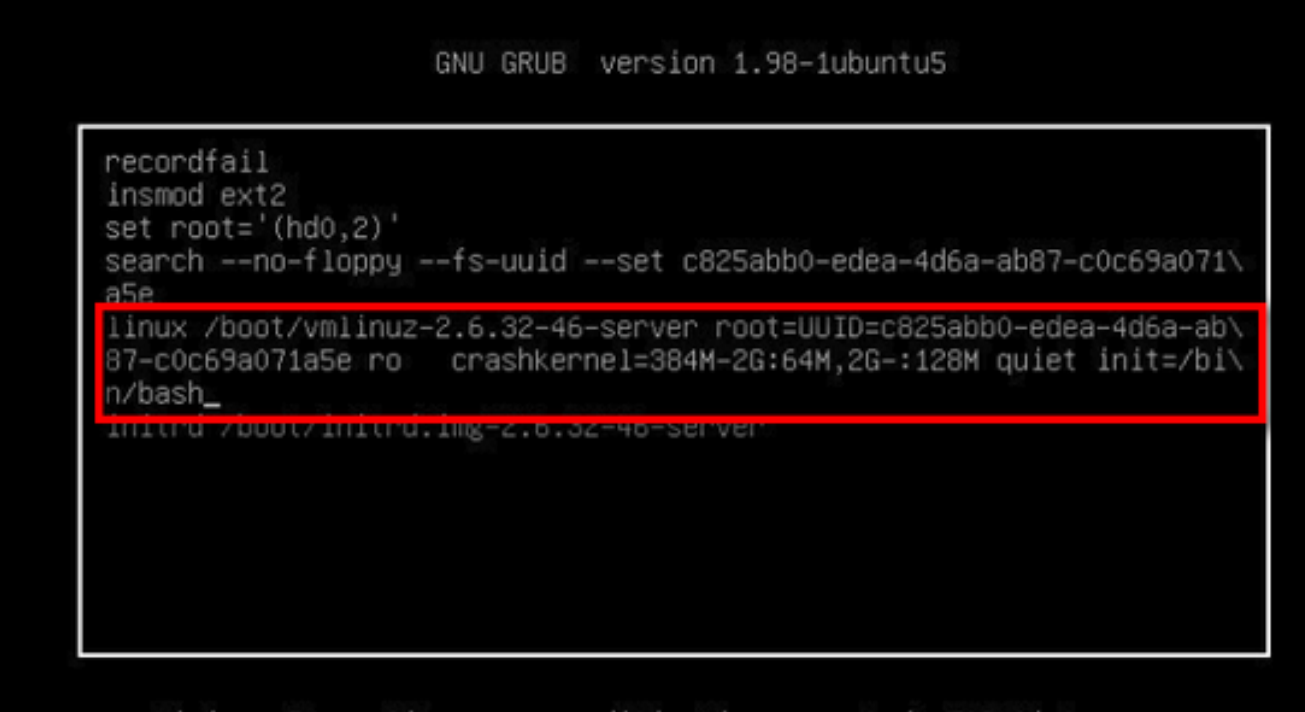

Minimum Emacs-like screen editing is supported. TAB lists completions. Press Ctrl-x to boot, Ctrl-c for a command-line or ESC to return menu.

Step 11. Press **Ctrl-X** in order to boot the system and you see prompt like.

```
bash: cannot set terminal process group (-1): Inappropriate ioctl for device
bash: no job control in this shell
root@(none):/#
```
Step 12. Enter **mount -o remount,rw /** once the system has booted.

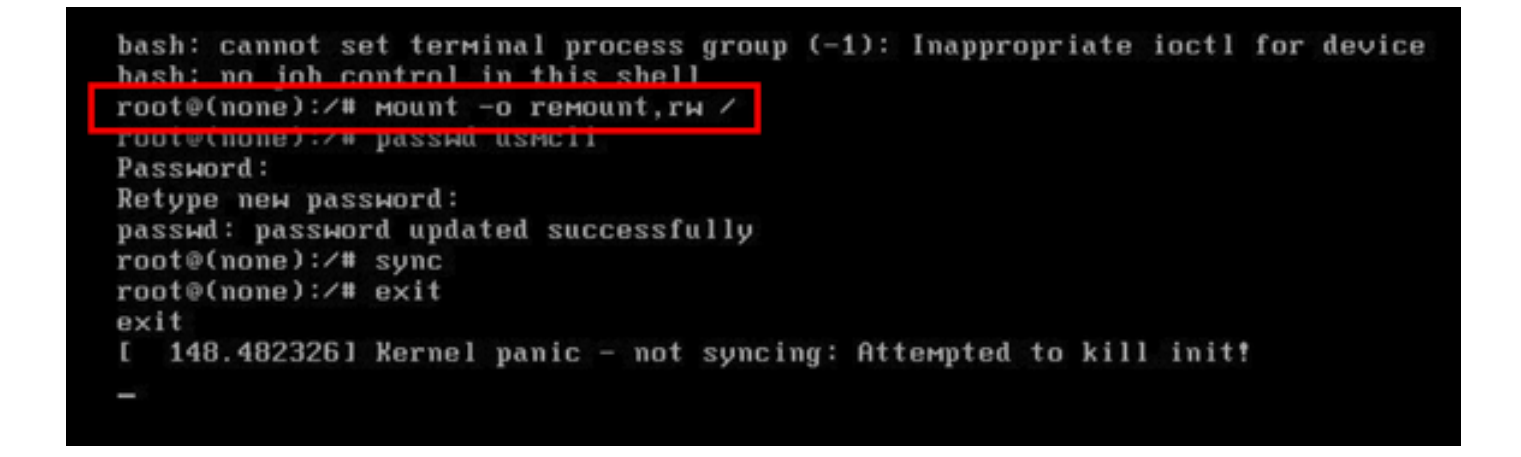

Step 13. Enter **passwd usmcli** and enter a new desired password for usmcli account.

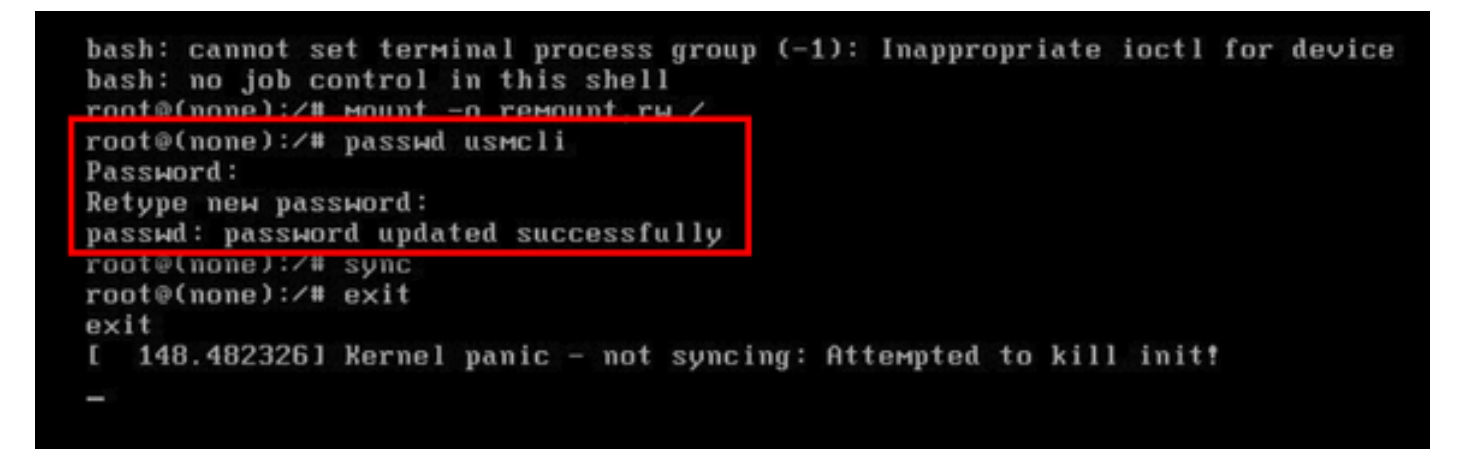

Step 14. Type **sync** in order to force a file system sync. Step 15. Type **exit** .

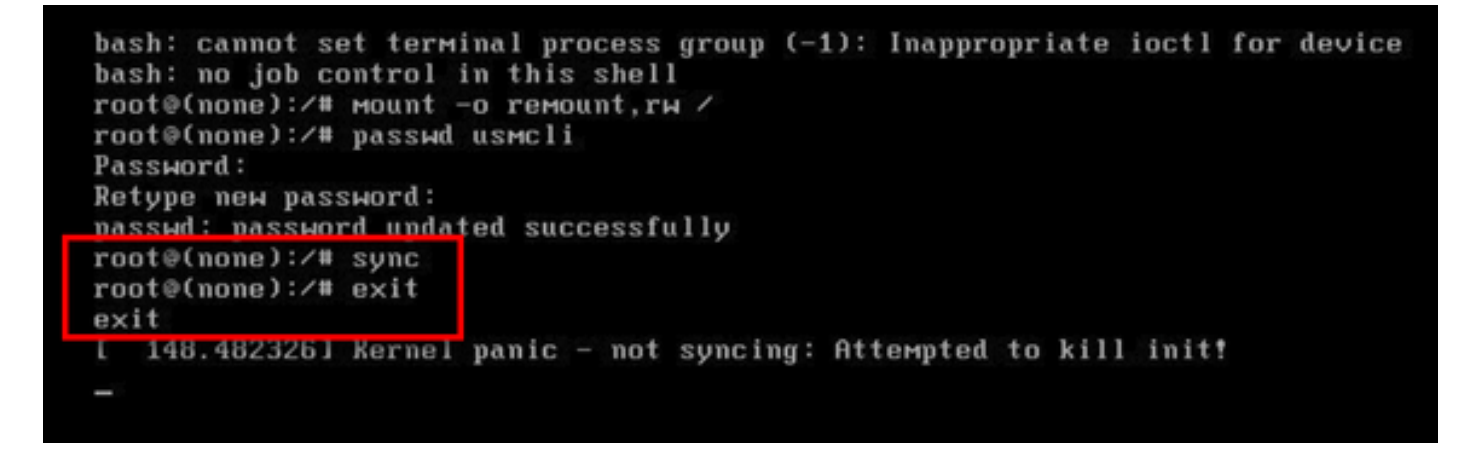

Step 17. Login as usmcli user with the password set in step number 13.